## **نحوه بارگذاري فایل در آزمون تشریحی**

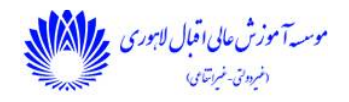

سوالات تشریحی شامل دو بخش می باشد.

بخش اول : در این قسمت شما می توانید با استفاده از صفحه کلید رایانه و یا تلفن همراه خود متن مورد نظر را تایپ نمایید.

بخش دوم : در این قسمت شما می توانید تصویر یا فایل با فرمت مشخص شده را بارگذاري نمایید .

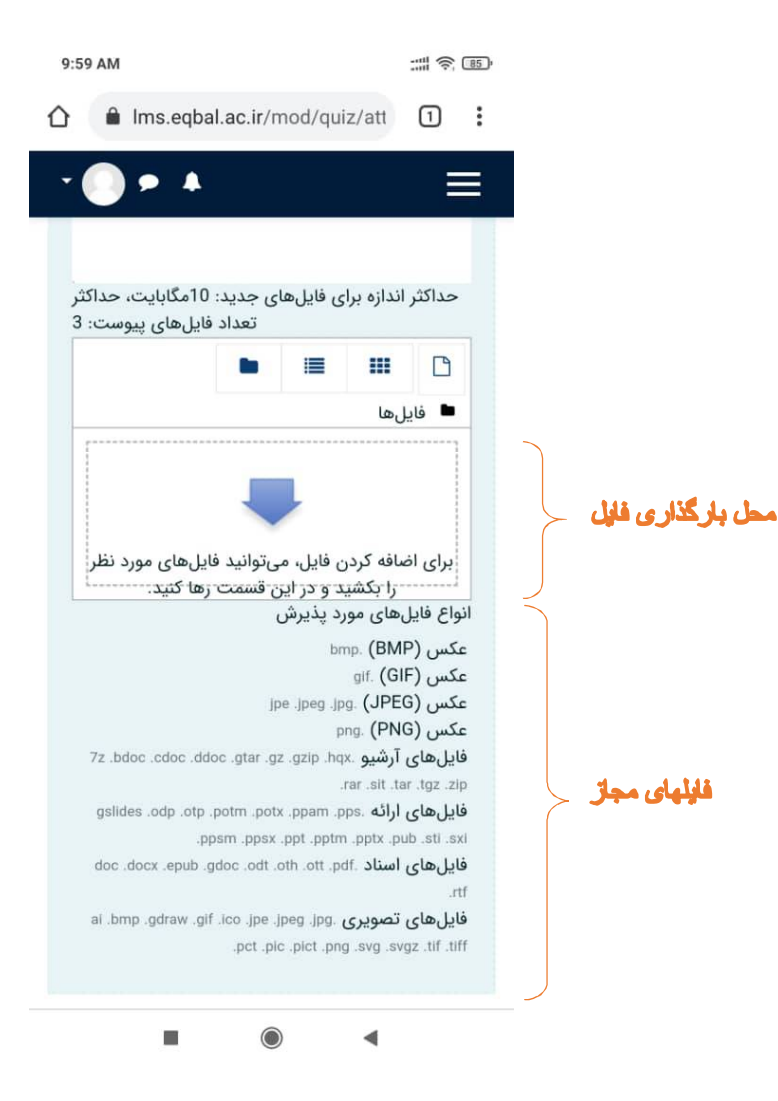

**نحوه بارگذاري فایل در آزمون تشریحی**  موسه آموزش عالی اقبال لاہوری <mark>میں</mark> (۱۸**۱۱)**<br>دنب<sub>رائق</sub> نبر<sub>ائق</sub> وراتان پس از کلیک بر روي "بخش بارگذاري فایل" از قسمت File Choose میتوانید فایل مورد نظر خود را انتخاب و یا با فعال کردن گزینه دوربین موبایل یا تبلت از پاسخ عکس گرفته و در سامانه بارگذاري نمایید. ر<br>ست ب میں ت چ ≕<br>است ب میں 9:59 AM <mark>۴n</mark> فایلهای اخیر نه<br><mark>۴۱</mark> فایلهای اخیر دھ ارسال یک فایل ه دریافت فایل از آدرس اینترنتی ه دریافت فایل از آدرس اینترنتی <mark>۴n</mark> فایلهای خصوصی <mark>۴n</mark> فایلهای خصوصی ال ویکیانباره ر ویکیانباره  $\blacksquare \equiv \blacksquare$  $\blacksquare$ فايل پيوست فايل پيوست No file chosen Choose File No file chosen Choose File محل انتخاب فايل −∎  $\overline{\phantom{0}}$ ذخیره با نام ذخيره با نام Choose an action نحره انتخاب فايل مؤلف О کاربر تست Camcorder Recorder Files انتخاب اجازەنامە @ تمام حقوق محفوظ مىباشد Cancel قرار دادن این فایل روی سایت

پس از انتخاب فایل مورد نظر ، بر روي گزینه " قرار دادن این فایل روي سایت" کلیک نمایید . مانند شکل ذیل فایل انتخاب شده شما در کادر "محل بارگذاري فایل" قرار خواهد گرفت. در صورت نیاز به بارگذاري چند فایل در یک سوال بر روي گزینه مشخص شده در شکل ذیل کلیک فرمایید و مانند مراحل قبل کار را پیش ببرید.

 $\blacktriangleleft$ 

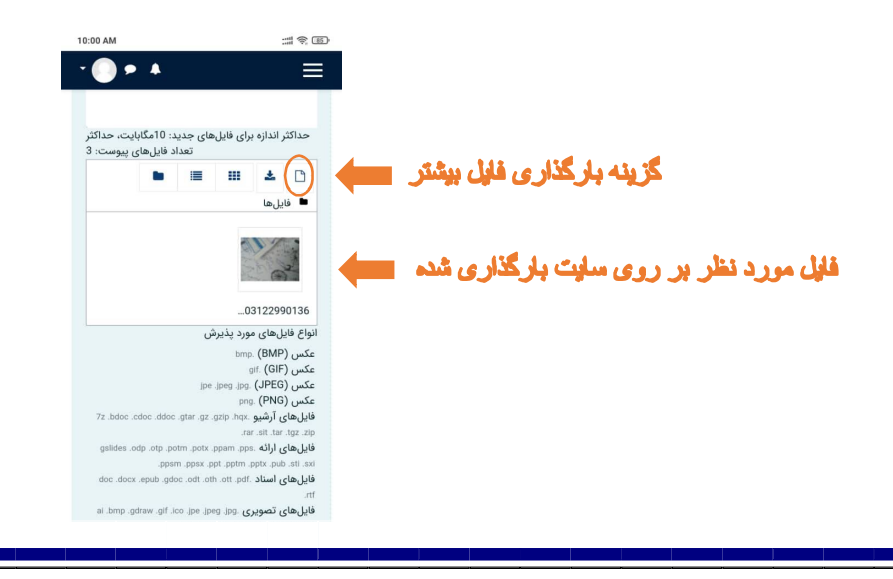

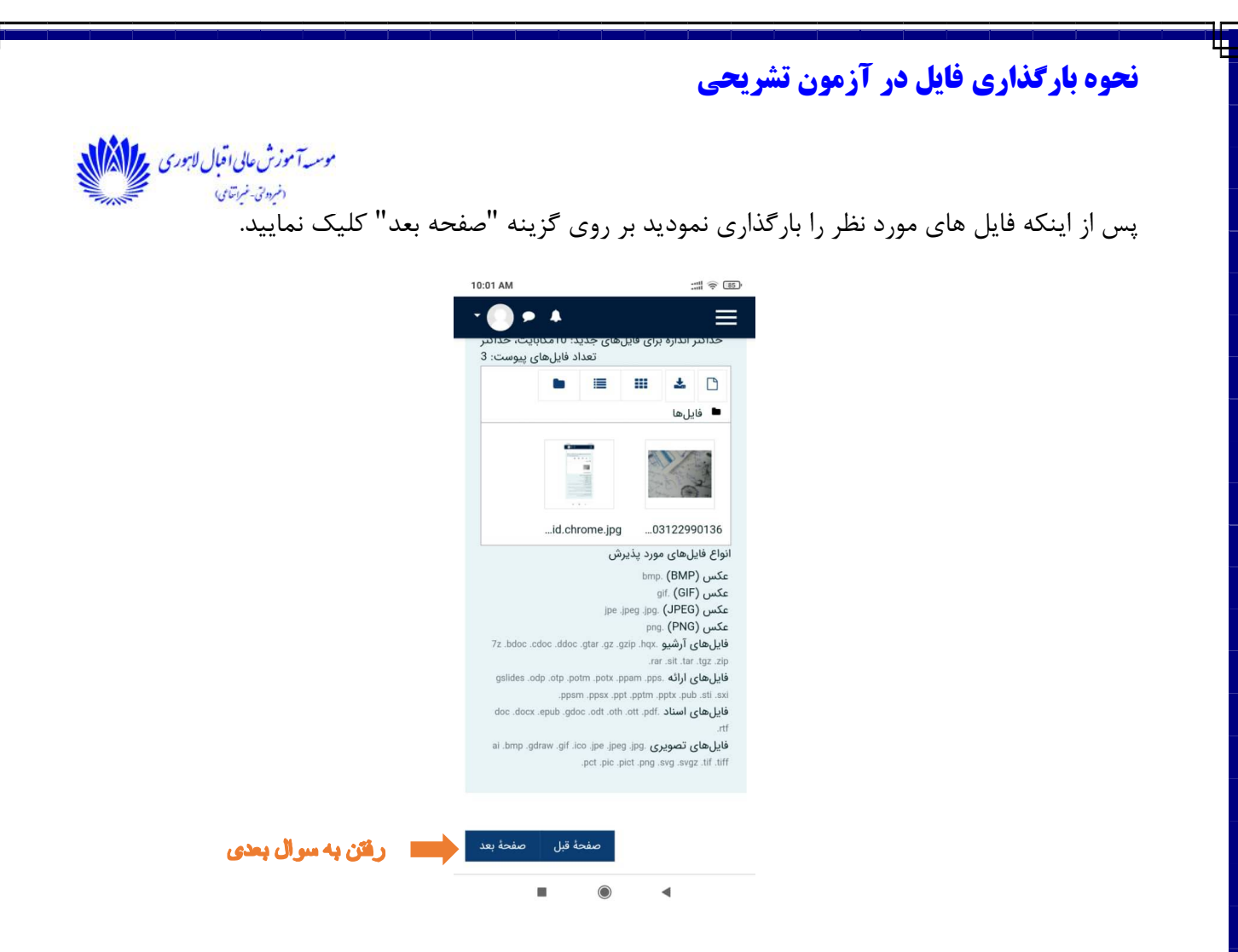

در انتهاي آزمون درصورتی که همانند شکل زیر با گزینه " پاسخ ناقص" مواجه شدید ، بدین معناست که شما فقط فایل را باگذاري کردید و در قسمت ورود متن مطلبی تایپ نکرده اید . این امر خللی در کار شما ایجاد نکرده و استاد فایل بارگذاري شده شما را مشاهده می کند.

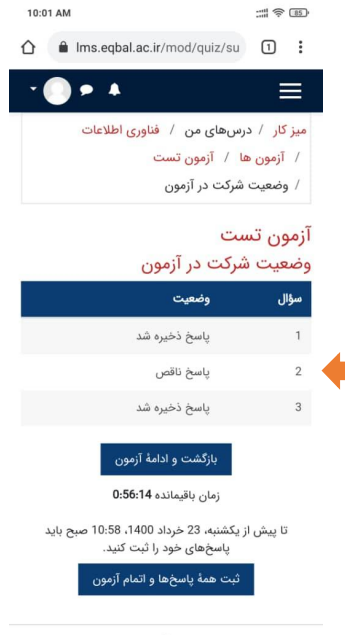